## **Dokumentasi Registrasi hingga Login di Repositori Eprints USBYPKP**

Berikut adalah panduan langkah demi langkah tentang cara mendaftar dan melakukan login di repositori Eprints Universitas USBYPKP:

1. **Akses Website Repositori:** Buka browser web dan kunjungi alamat website repositori USBYPKP[: repository.usbypkp.ac.id.](http://repository.usbypkp.ac.id/)

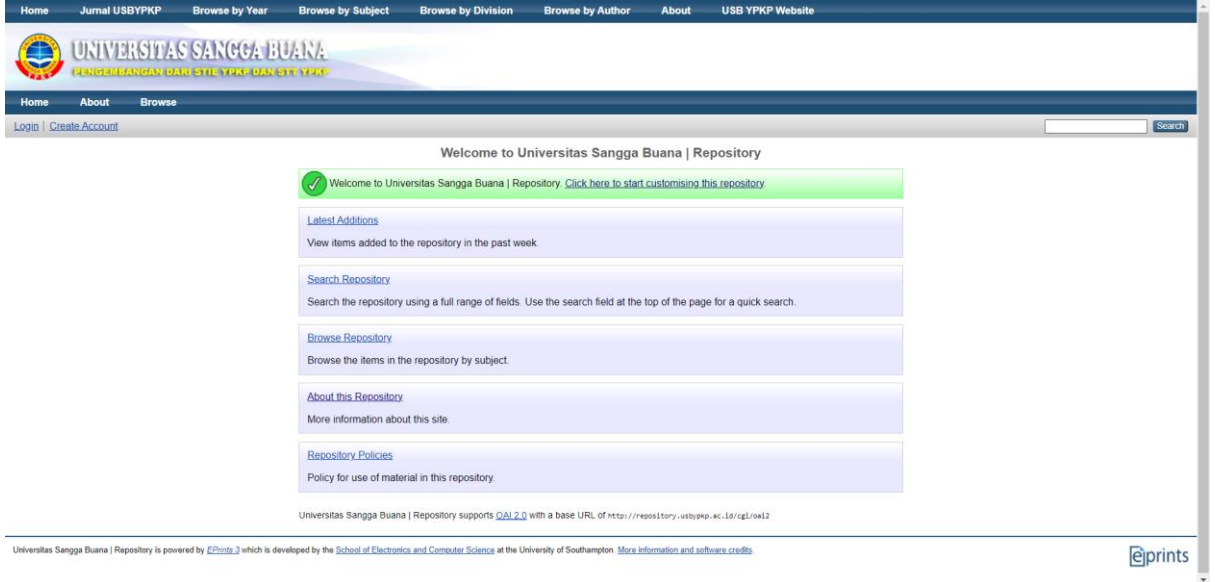

2. **Buat Akun:** Pada halaman depan, cari dan klik menu "Create Account" atau tautan serupa yang menunjukkan pembuatan akun.

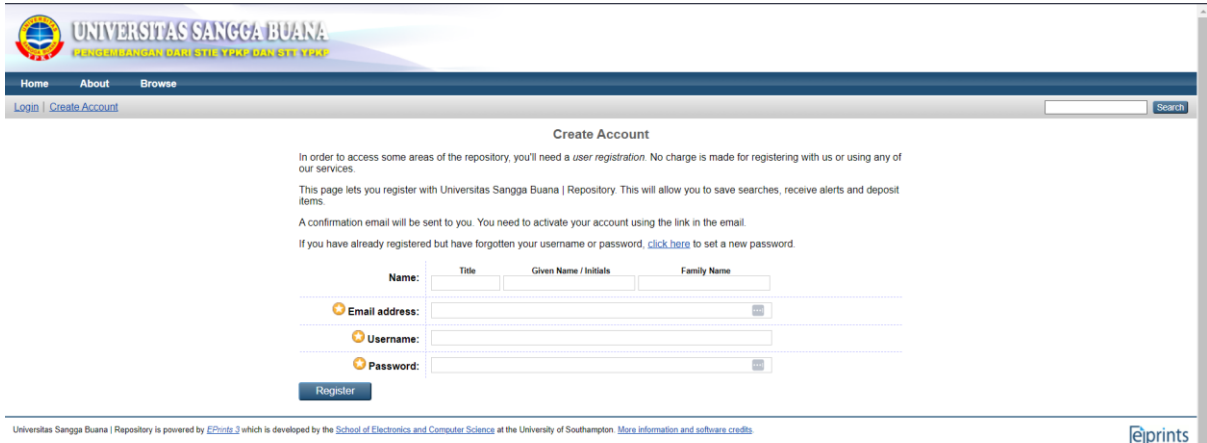

## 3. **Isi Form Pembuatan Akun:**

Isi informasi yang diperlukan dalam formulir pembuatan akun:

- a. Isi **Title** dengan "Mr" untuk Laki-laki atau "Mrs" untuk Perempuan.
- b. Isi **Given Name** dengan Nama Depan Anda.
- c. Isi **Family Name** dengan Nama Belakang Anda.
- d. Isi **Email Address** dengan alamat email yang aktif, pastikan email tersebut aktif karena Anda akan menerima tautan konfirmasi.
- e. Isi **Username** dengan NPM Mahasiswa Anda.
- f. Isi **Password** dengan kata sandi yang akan Anda gunakan saat login.

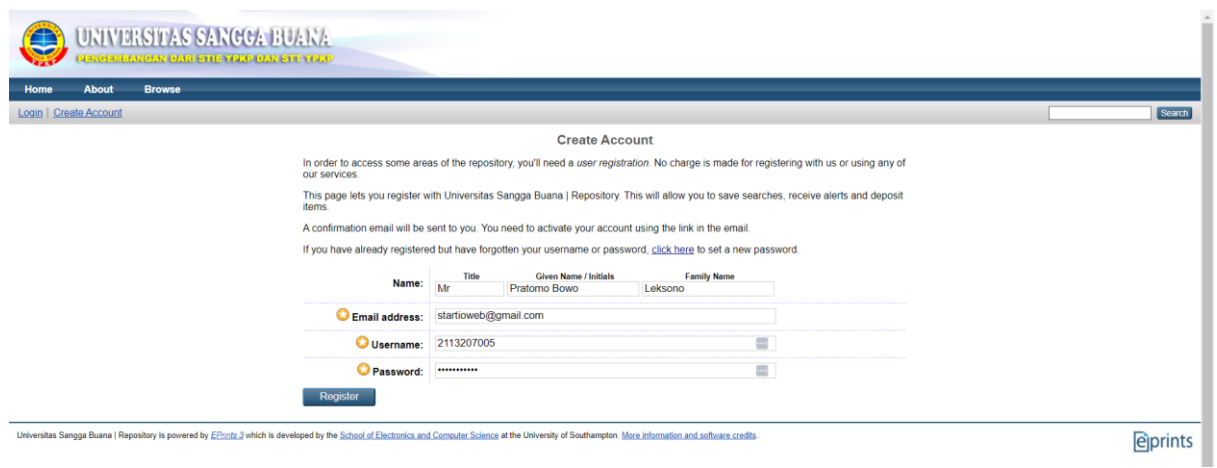

4. Cek Email untuk Aktivasi:

Setelah mengisi formulir, periksa kotak masuk email Anda. Dan temukan email dari repositori USBYPKP yang berisi tautan aktivasi akun.

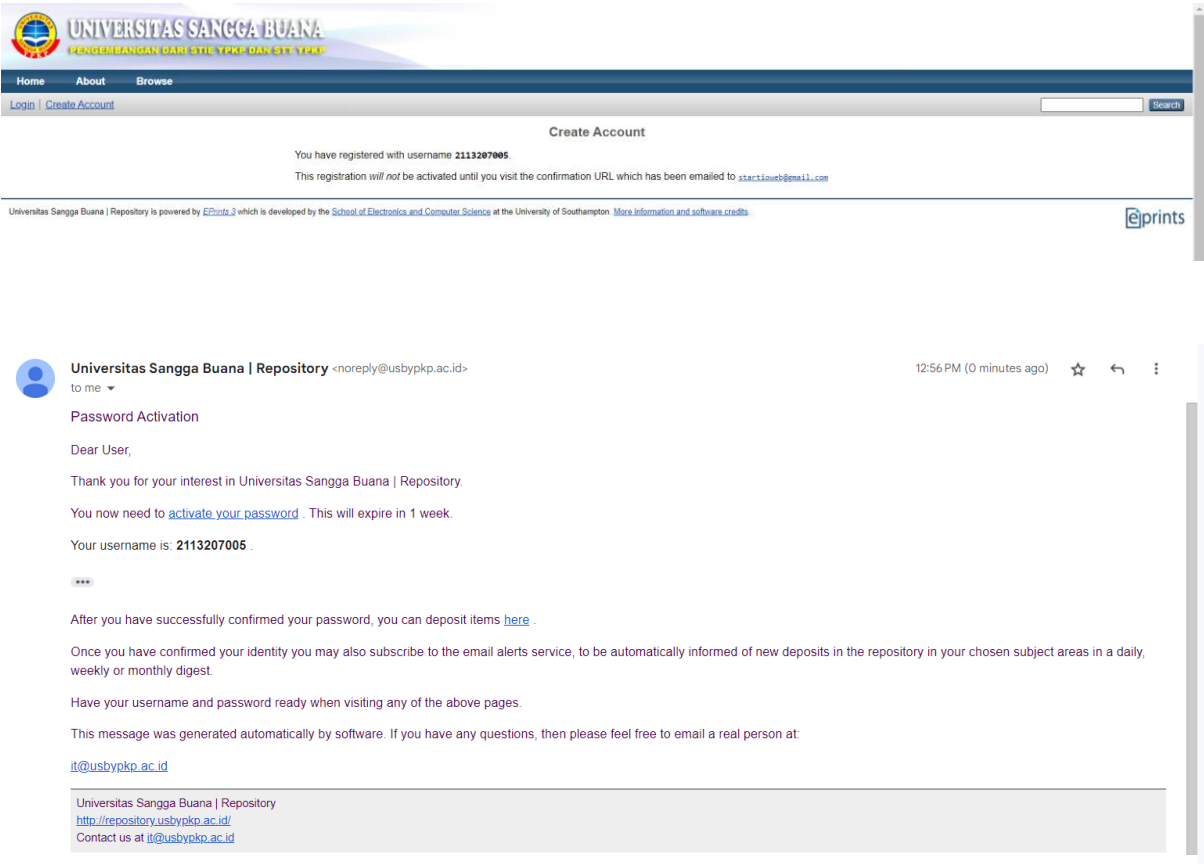

5. Klik Tautan Aktifkan Password:

Klik tautan "Aktifkan Password" yang ada dalam email. Dan anda akan diarahkan kembali ke situs web repositori USBYPKP.

## 6. Halaman Aktivasi:

Anda akan diarahkan ke halaman aktivasi yang menunjukkan bahwa akun Anda telah diaktifkan.

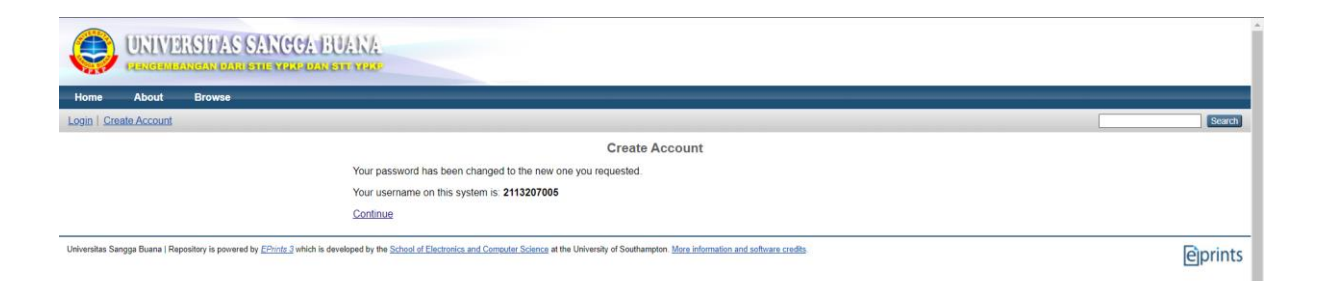

7. Anda Telah Terdaftar:

Anda akan diarahkan ke halaman akun Anda di mana Anda dapat melihat profil dan karya ilmiah yang diunggah.

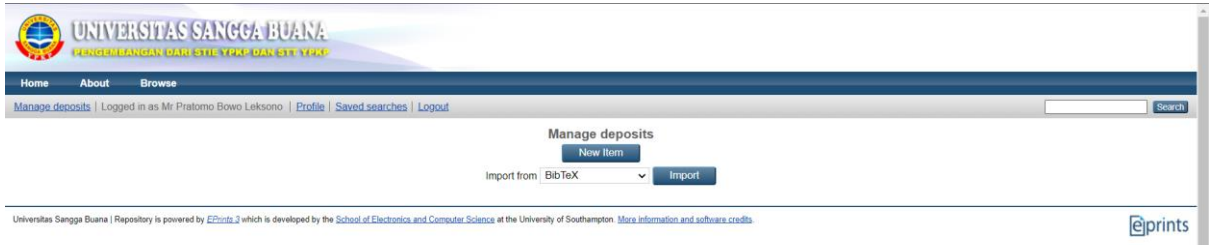